# **HTQM 통합적 질관리 시스템 학생 매뉴얼**

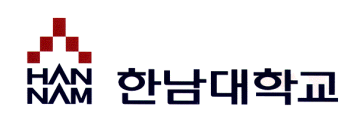

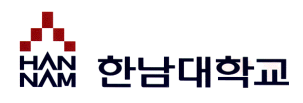

## HTQM 소개

HTQM (Hannam Total Quality Management)은 통합적 교육 질 관리 시스템으로 PDCA-A (Plan-Do-Chech-Act-Analysis)를 통해 학생의 핵심역량 진단과 비교과 교육과정 이수, 교육인증(달란트 마일리지, 졸업인증제, H-3CNC인증제, 역량포트폴리오)을 관리합니다.

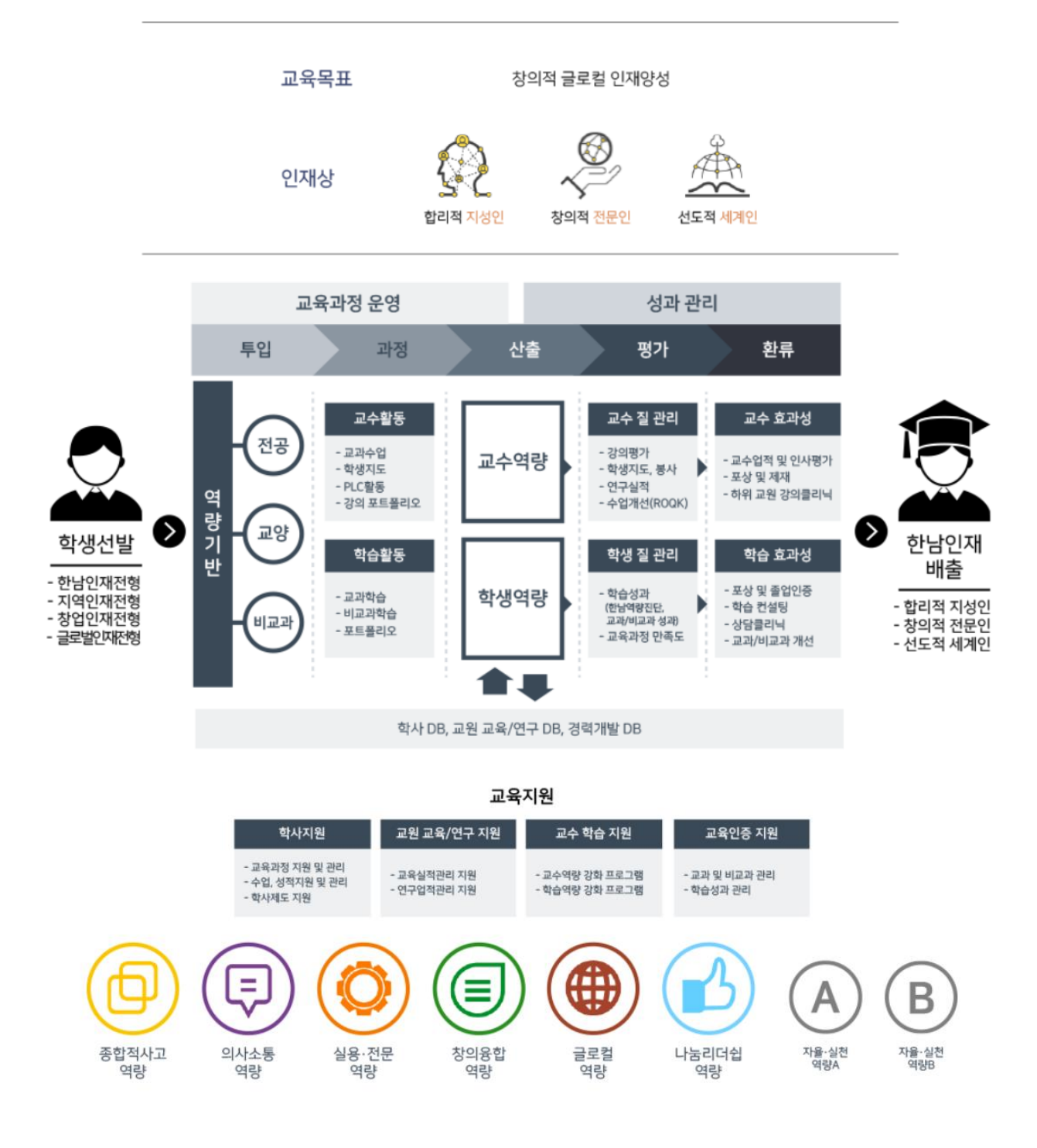

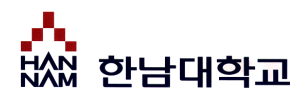

## ■ HTQM 소개

PDCA-A 환류체계에 따라 괴테교육혁신원 교육성과관리센터를 중심으로 핵심역량 강화 프로그램 운영 결과를 정기적으로 분석하고 있으며 주요 결과는 당해 연도 및 차년도 프로그램에 반영합니다.

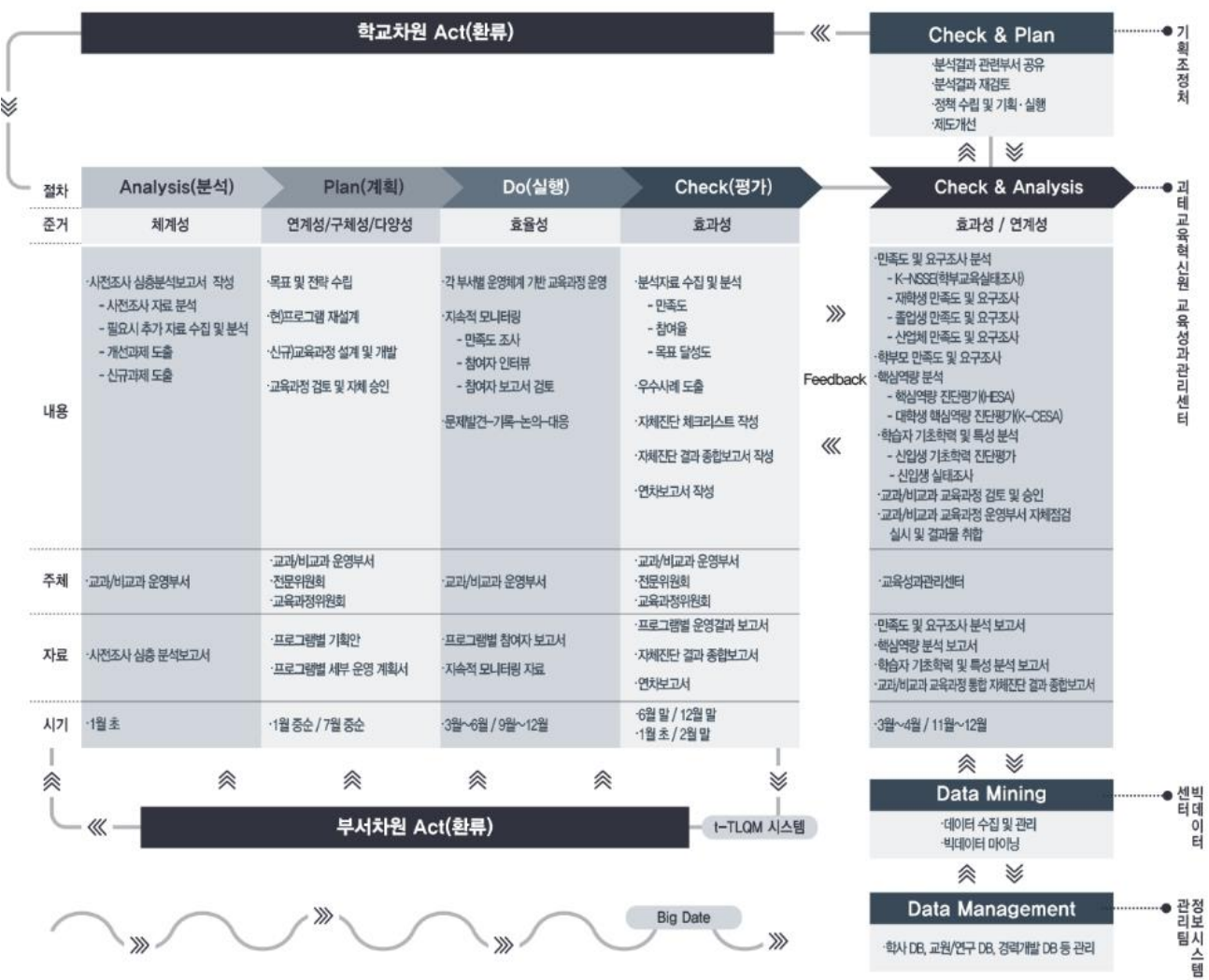

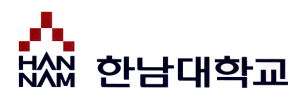

## ▪ 로그인

## **통합적질관리시스템(HTQM) 메인 페이지**

통합적질관리시스템에 접속합니다.

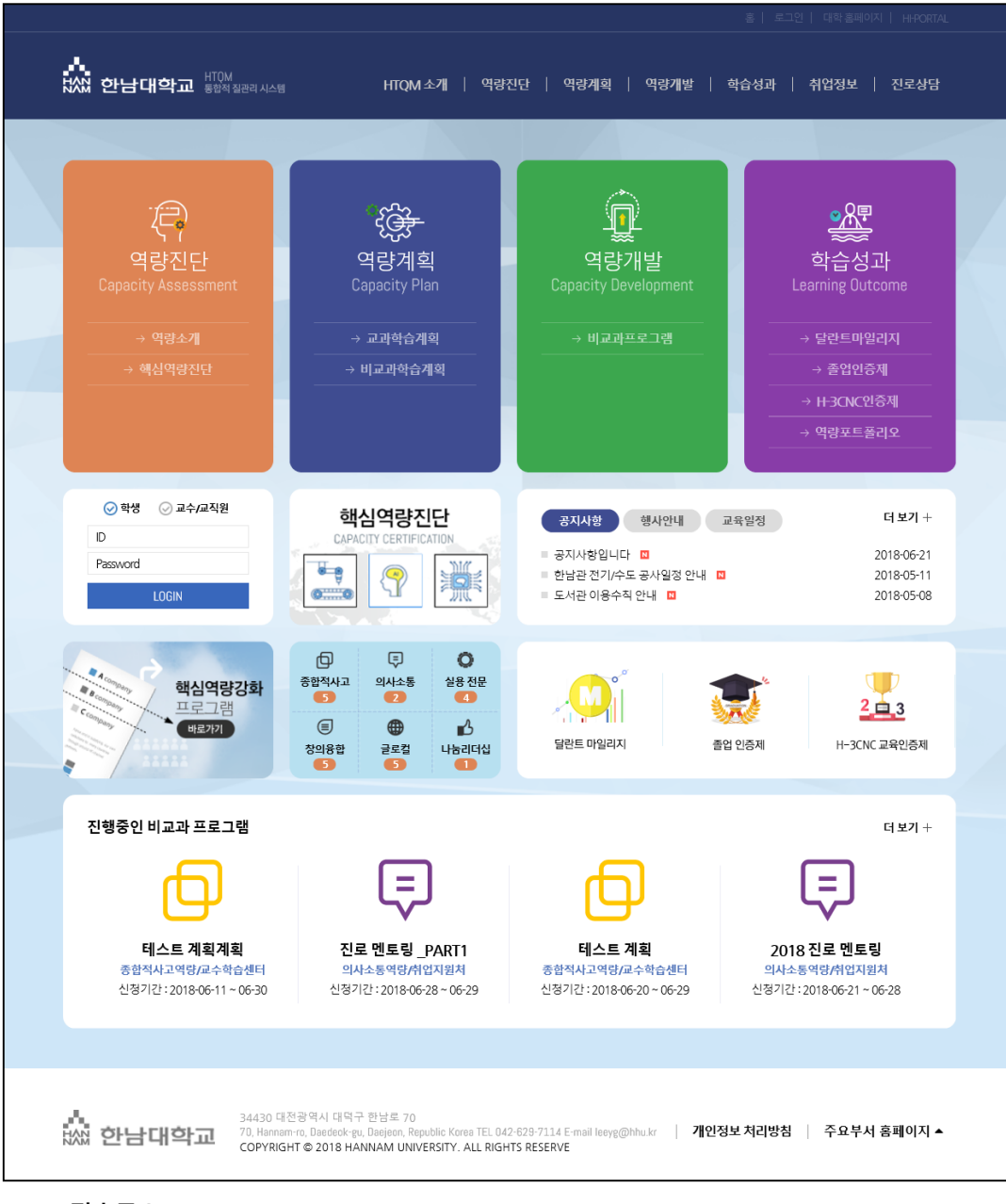

- **접속주소 : <http://htqm.hannam.ac.kr/>**
- **로그인 방법** : 포털 시스템과 동일한 ID/PW로 로그인이 가능합니다.
- 통합적 질관리 시스템의 주요 서비스가 메인 화면에 배치되어 있습니다.
- 원하는 서비스를 클릭 하시면 해당 서비스 화면으로 즉시 이동이 가능합니다.
- 로그인이 필요한 서비스를 클릭하시면 자동으로 로그인 화면으로 이동합니다.
- 로그인이 성공적으로 완료되면 마이페이지 화면으로 이동합니다.

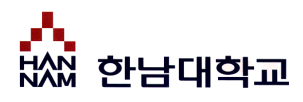

## ■ 마이페이지

## **마이페이지**

핵심정보, MY커리어 로드맵, 공지사항 및 채용정보, 비교과 프로그램 등 나와 관련된 정보를 모아볼 수 있습니다.

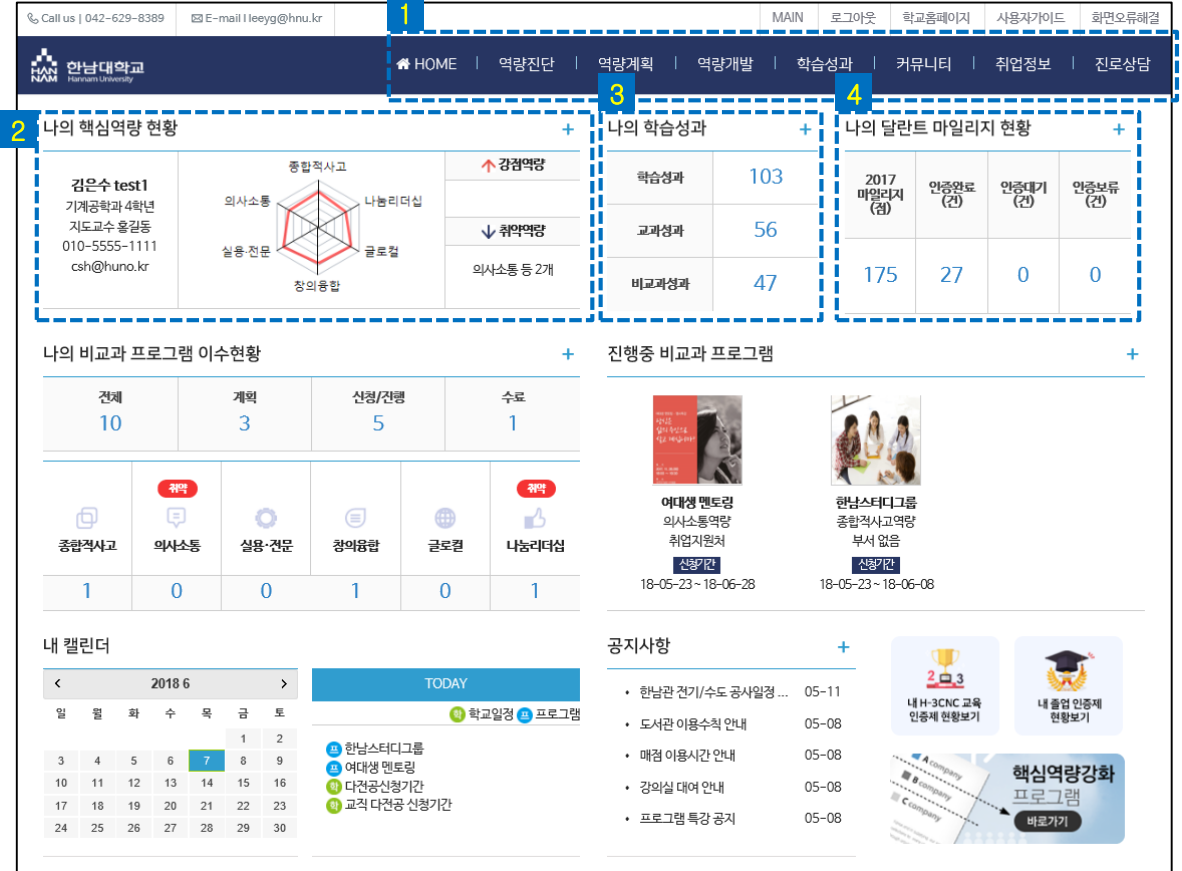

**각 영역을 클릭하여 상세페이지로 진입할 수 있습니다.**

<mark>1</mark> 상단 메뉴바

통합적질관리시스템의 주요 페이지로 이동할 수 있습니다.

**나의 핵심역량 현황** 2

내 핵심역량 점수를 확인할 수 있습니다.

**나의 학습 성과** 3

나의 학습성과, 교과성과, 비교과성과를 확인할 수 있습니다.

**나의 달란트 마일리지 현황** 4

장학금과 연계되는 내 달란트 마일리지 현황을 확인할 수 있습니다.

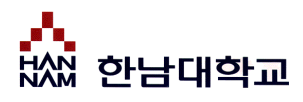

## 마이페이지

## **마이페이지**

핵심정보, MY커리어 로드맵, 공지사항 및 채용정보, 비교과 프로그램 등 나와 관련된 정보를 모아볼 수 있습니다.

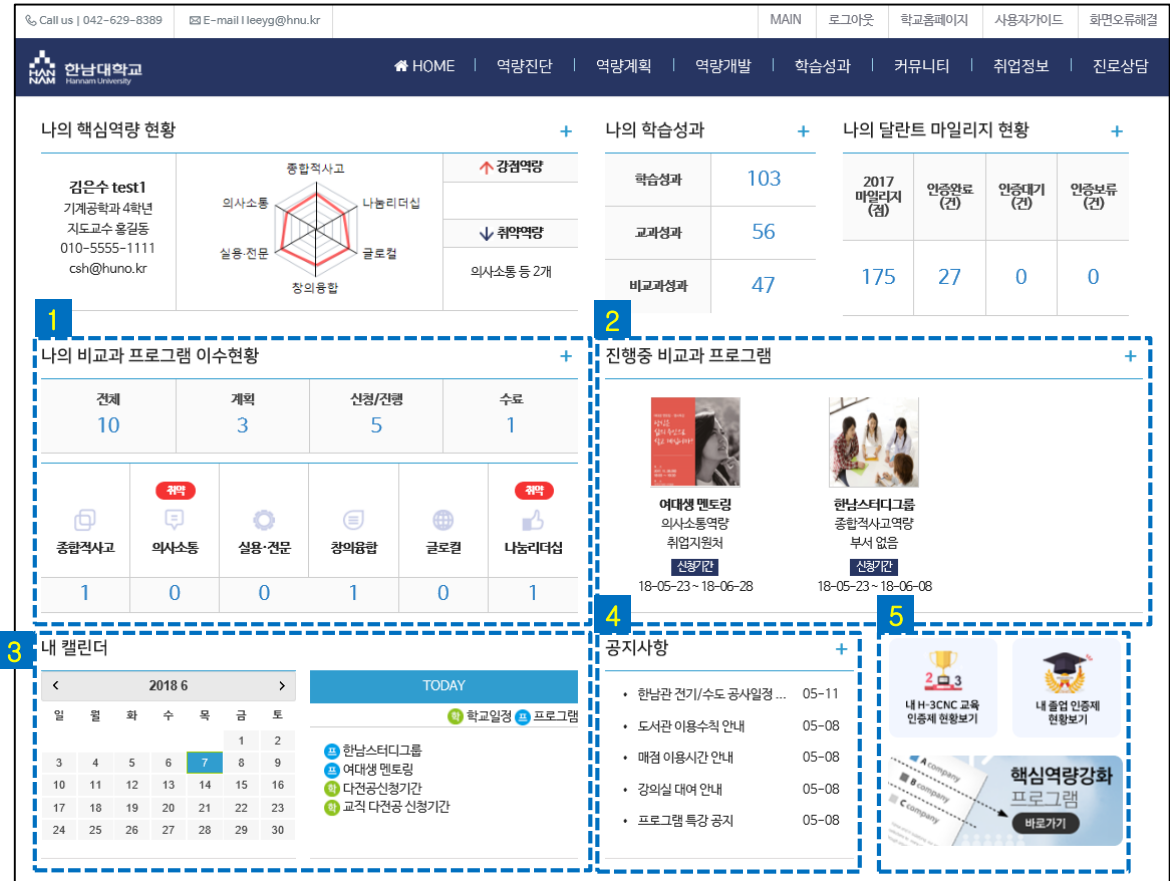

**각 영역을 클릭하여 상세페이지로 진입할 수 있습니다.**

• **나의 비교과 프로그램 이수현황** 1

비교과프로그램 이수현황을 수치와 역량별로 확인할 수 있습니다.

**진행중 비교과프로그램** 2

현재 진행중인 비교과프로그램을 확인할 수 있습니다. 클릭 시, 신청 페이지로 이동합니다.

**내 캘린더** 3

학교일정과 비교과 프로그램 일정을 확인할 수 있습니다.

**공지사항** 4

학교 공지사항을 확인할 수 있습니다.

**인증제, 비교과프로그램 배너** 5

내 H-3CNC 교육 인증제 현황, 내 졸업인증제 현황 페이지, 비교과 프로그램 페이지로 이동합니다.

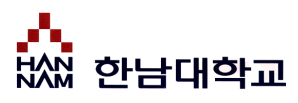

# 우리대학 인재상

## **역량진단 > 역량소개 > 우리대학 인재상**

우리대학 인재상을 확인할 수 있습니다.

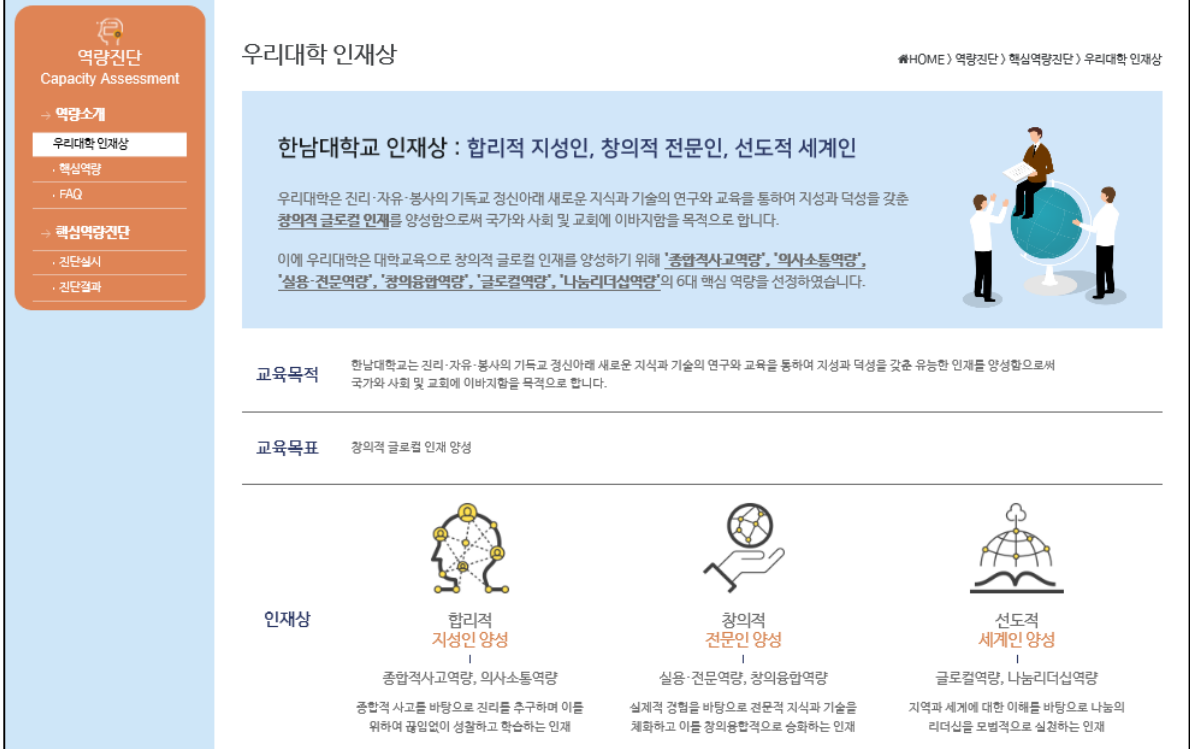

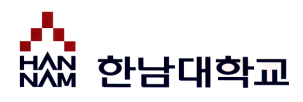

## <span id="page-7-0"></span>핵심역량

## **역량진단 > 역량소개 > 핵심역량**

우리대학 핵심역량을 확인할 수 있습니다.

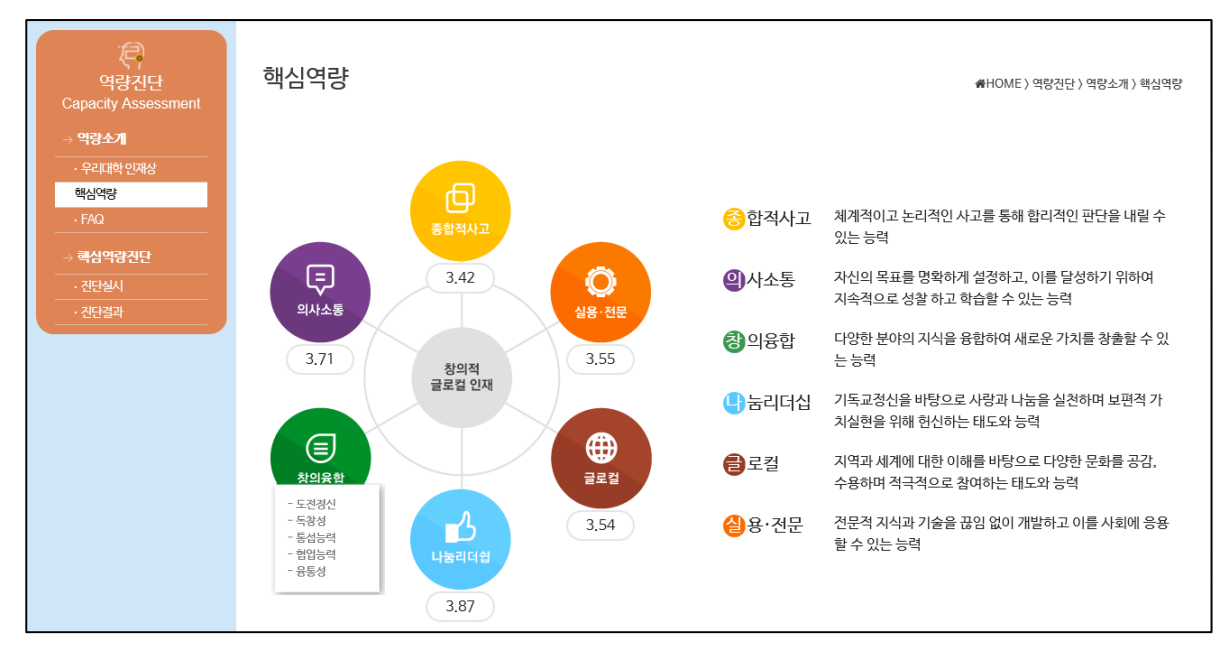

- 역량명 아래 점수는 우리학교 학생들의 역량별 평균 점수를 나타냅니다.
- 역량에 마우스를 오버하여 하위 역량을 확인할 수 있습니다.

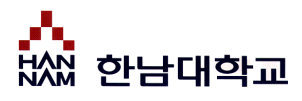

## FAQ

## **역량진단 > 역량소개 > FAQ**

핵심역량 개발과 관련하여 주요한 질의/응답을 제공합니다.

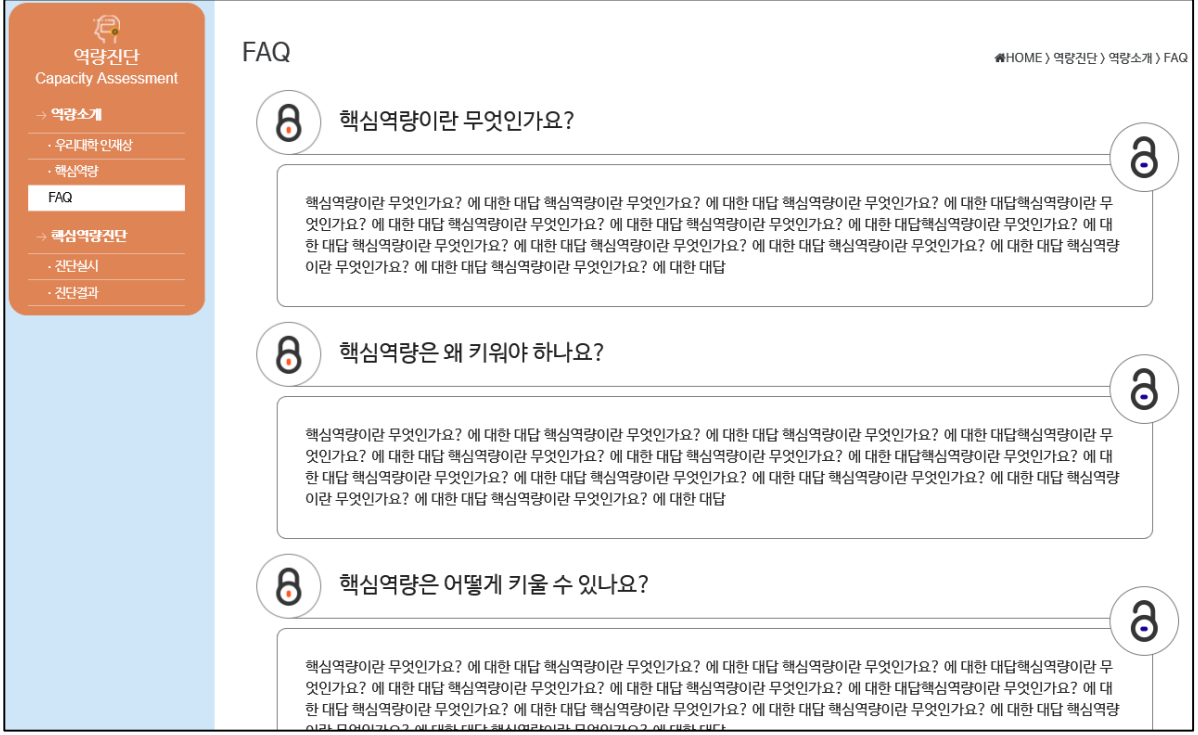

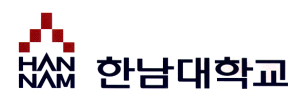

# 핵심역량 진단

## **역량진단 > 핵심역량진단 > 진단실시**

우리대학 핵심역량을 확인할 수 있습니다.

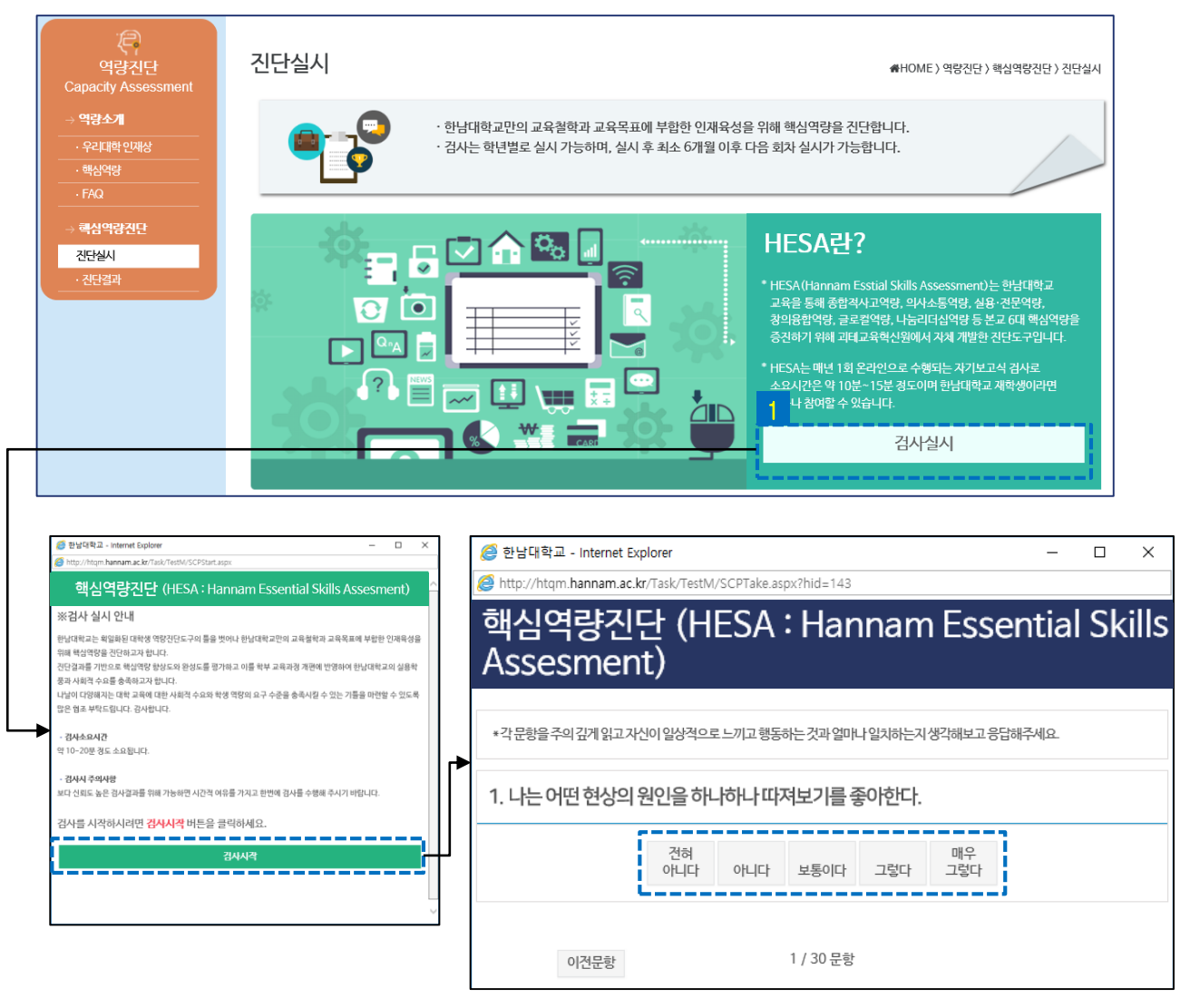

### <mark>1</mark> 검사실시

핵심역량진단 검사를 실시 안내창을 호출합니다.

**검사시작** 2

핵심역량진단 검사창을 호출합니다.

### **응답 항목** 3

제시문항을 읽고 해당하는 답변을 선택해주시기 바랍니다. 검사완료 시, 진단결과 페이지에서 핵심역량검사 결과를 확인할 수 있습니다.

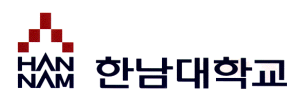

## 핵심역량 진단

## **역량진단 > 핵심역량진단 > 진단결과**

우리대학 핵심역량을 확인할 수 있습니다.

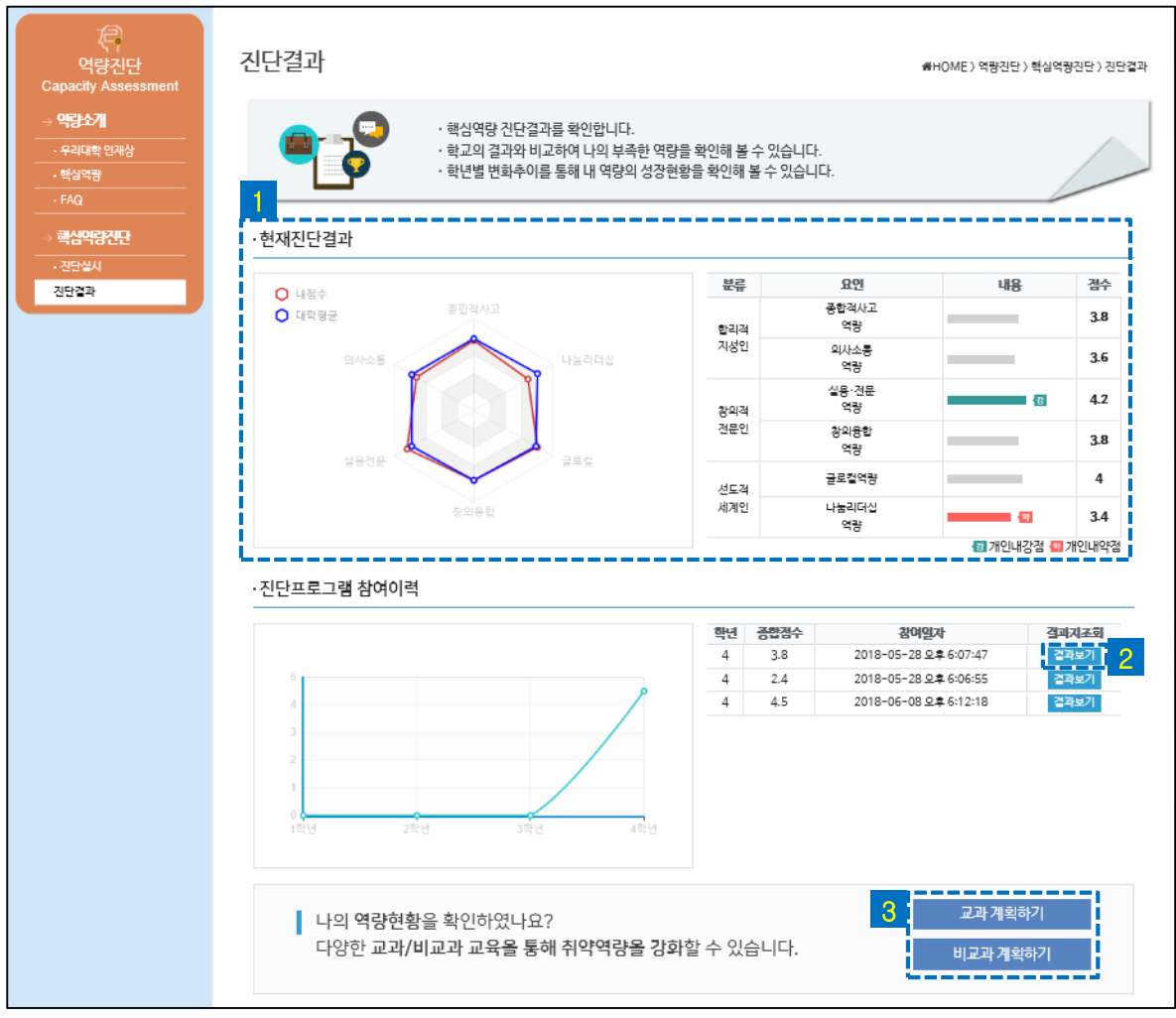

### <mark>1</mark> 현재진단결과

가장 최근에 진단한 핵심역량결과를 간략하게 확인할 수 있습니다.

### <mark>2</mark> | 결과보기

핵심역량진단결과를 상세하게 확인할 수 있습니다.

### • **교과/비교과 계획하기** 3

교과/비교과 계획 페이지로 이동합니다.

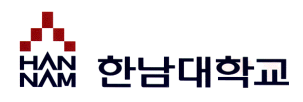

## 교과로드맵

## **역량계획> 교과학습계획 > 교과로드맵**

전공교육목표, 교육목적, 교육목표, 교과 이수로드맵을 확인할 수 있습니다.

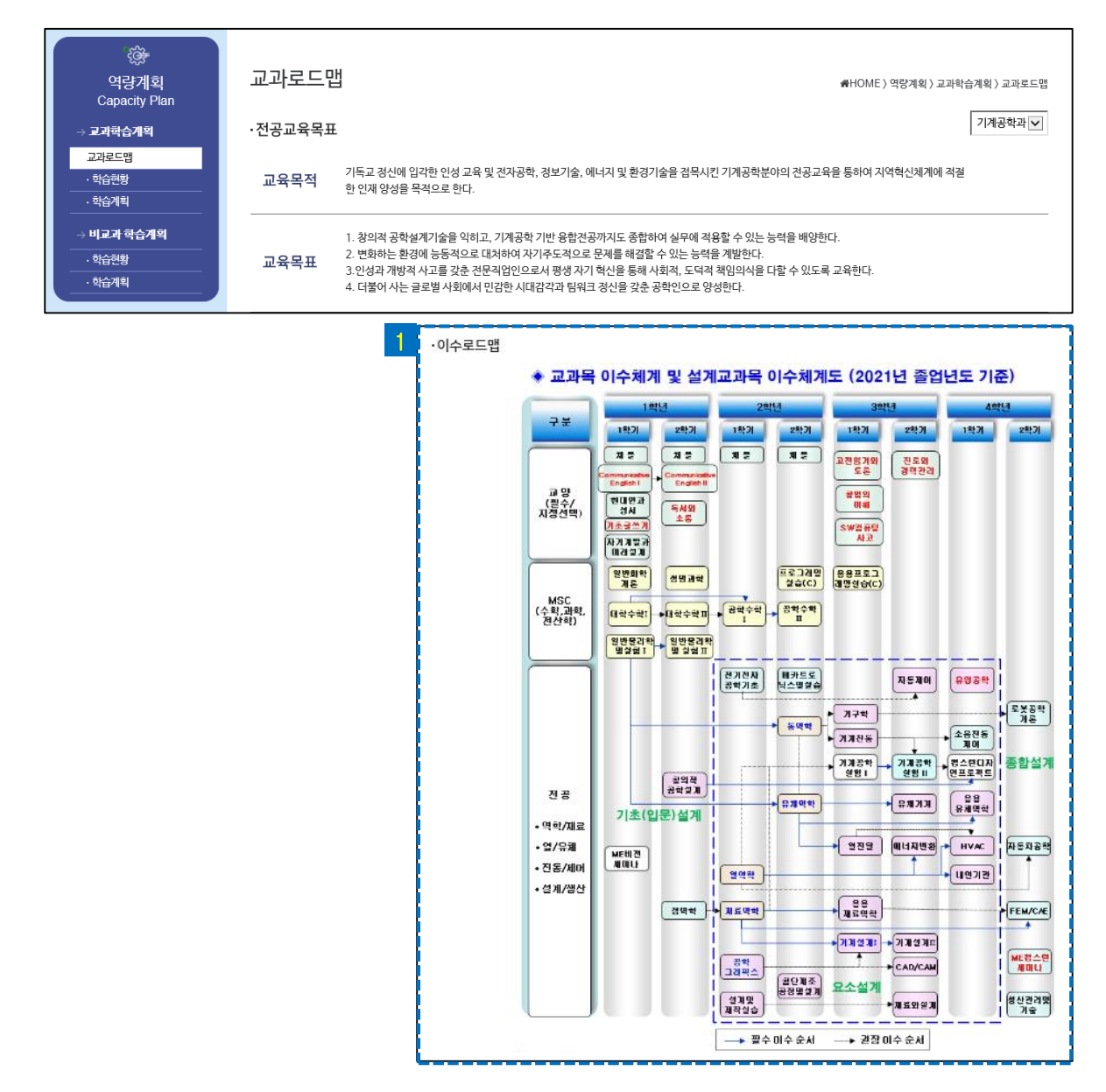

**※ 학과사정에 따라서 이수로드맵이 노출되지 않을 수 있습니다.**

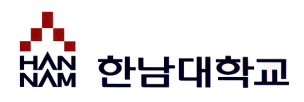

## 학습현황

## **역량계획 > 교과학습계획 > 학습현황**

교과 학습현황을 확인할 수 있습니다.

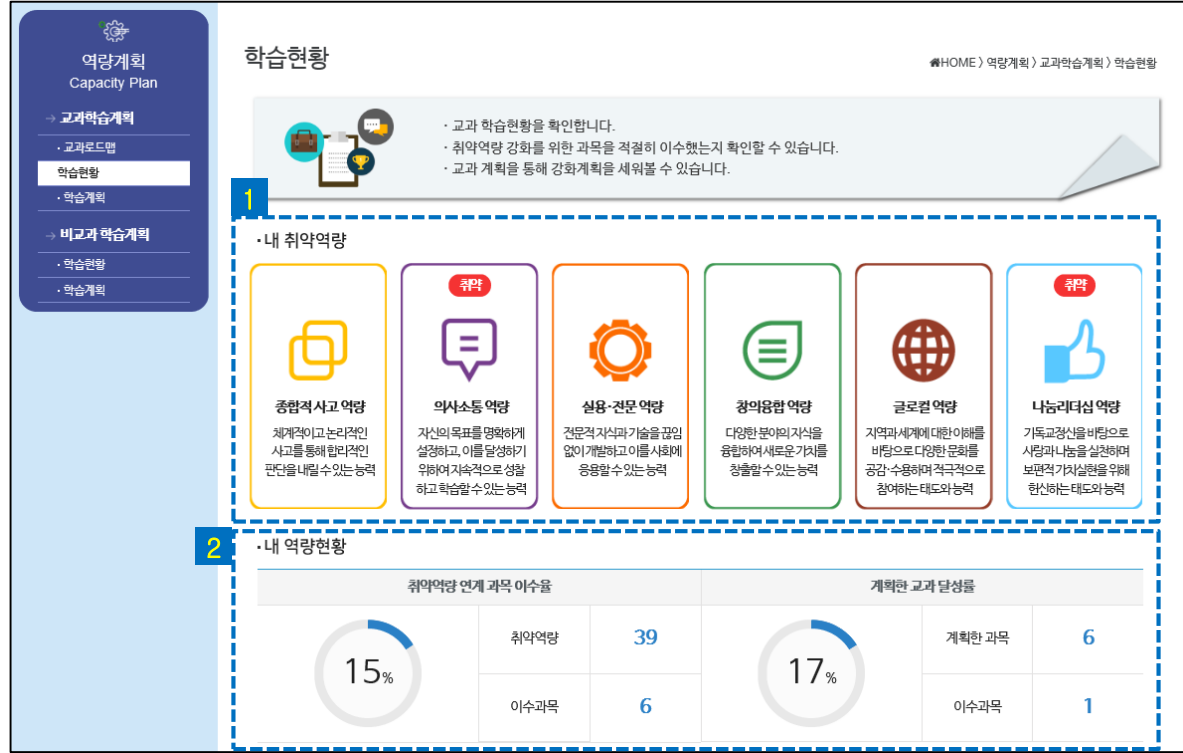

### • **내 취약역량** 1

핵심역량 진단 결과에 따른 취약역량을 확인할 수 있습니다.

### • **내 역량현황** 2

취약역량 연계 교과목 이수율, 계획한 교과 달성률을 확인할 수 있습니다.

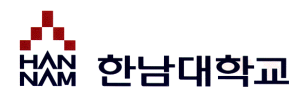

학습계획

### **역량계획 > 교과학습계획 > 학습계획**

내 교과 학습계획을 할 수 있습니다.

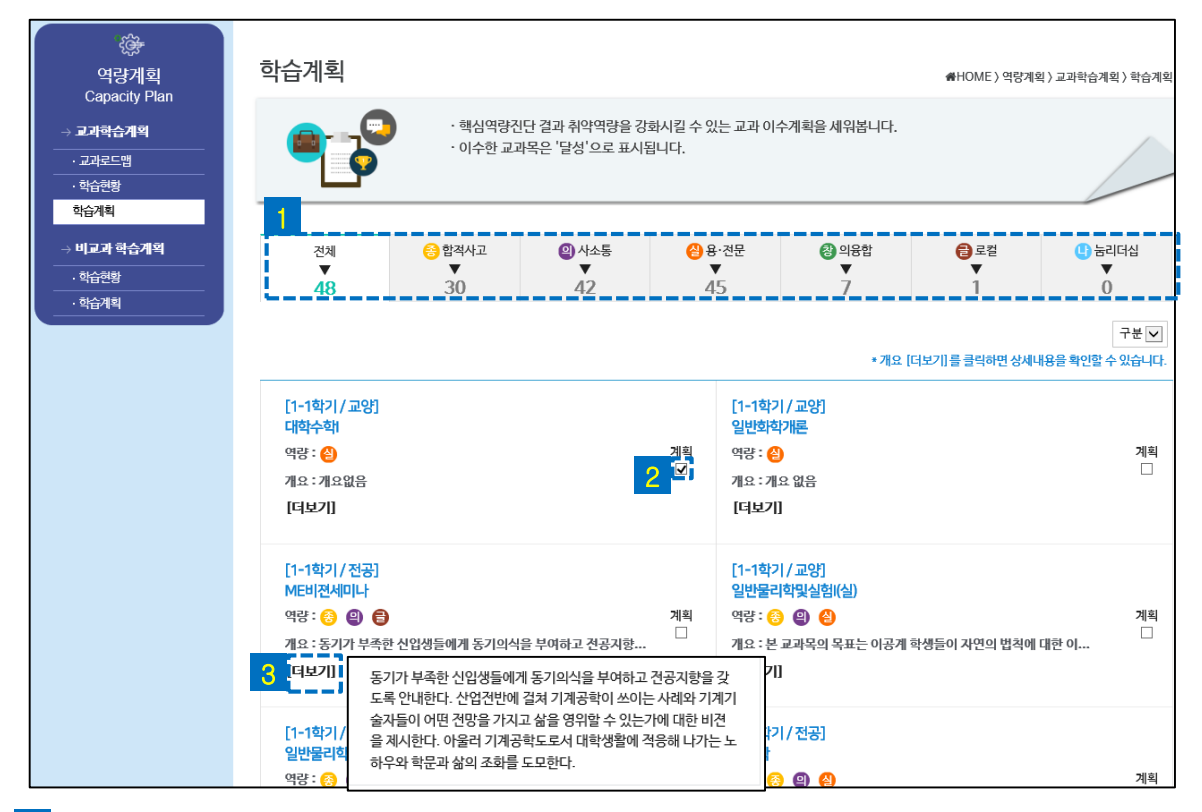

#### • **역량 탭** 1

**-** 각 역량 클릭 시, 해당 역량과 매칭된 교과목을 확인할 수 있습니다.

### <mark>2</mark> 계획 체크박스

- 클릭 시, 해당 교과를 내 교과학습계획에 추가합니다. 재클릭 시, 취소합니다.

### <mark>3</mark> |더보기

- 더보기를 클릭하여 교과목에 대한 정보를 자세히 확인합니다.

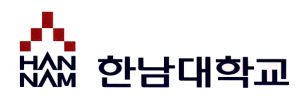

## 학습현황

## **역량계획 > 비교과학습계획 > 학습현황**

교과 학습현황을 확인할 수 있습니다.

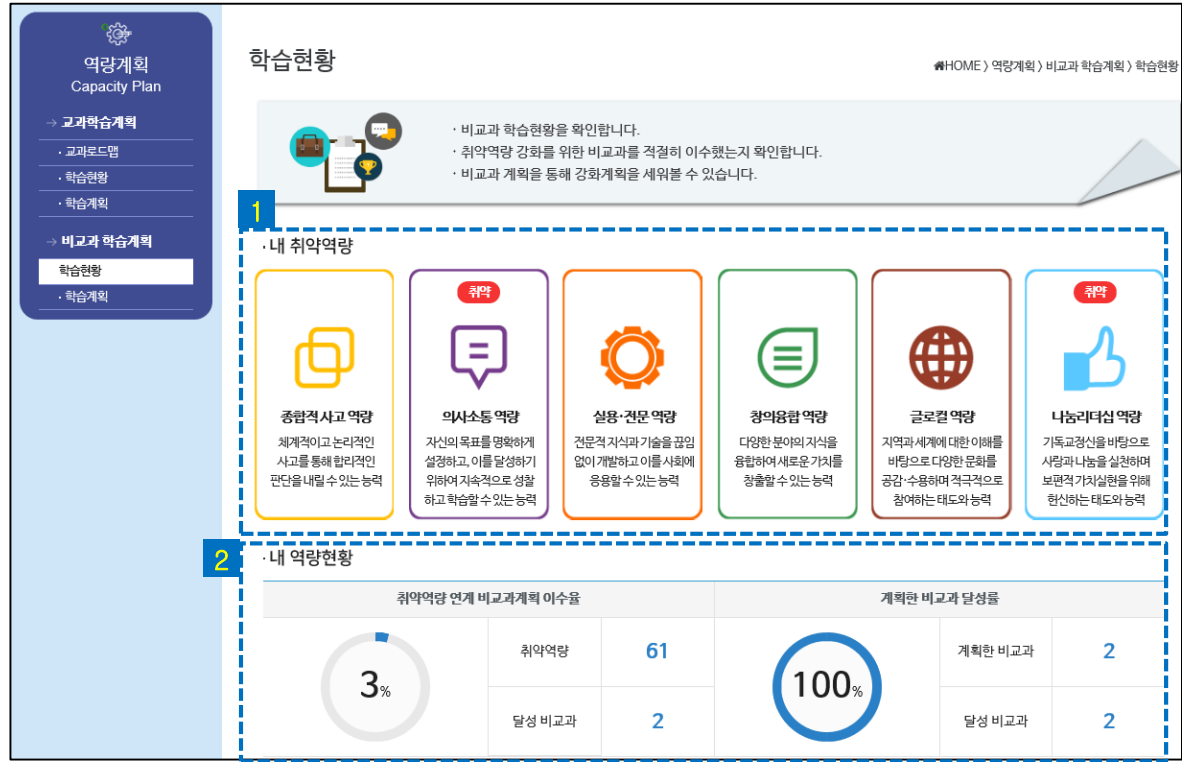

### • **내 취약역량** 1

핵심역량 진단 결과에 따른 취약역량을 확인할 수 있습니다.

### • **내 역량현황** 2

취약역량 연계 비교과 계획 이수율, 계획한 비교과 달성률을 확인할 수 있습니다.

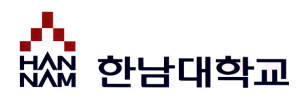

## 학습현황

## **역량계획 > 비교과학습계획 > 학습계획**

비교과 학습계획을 세울 수 있습니다.

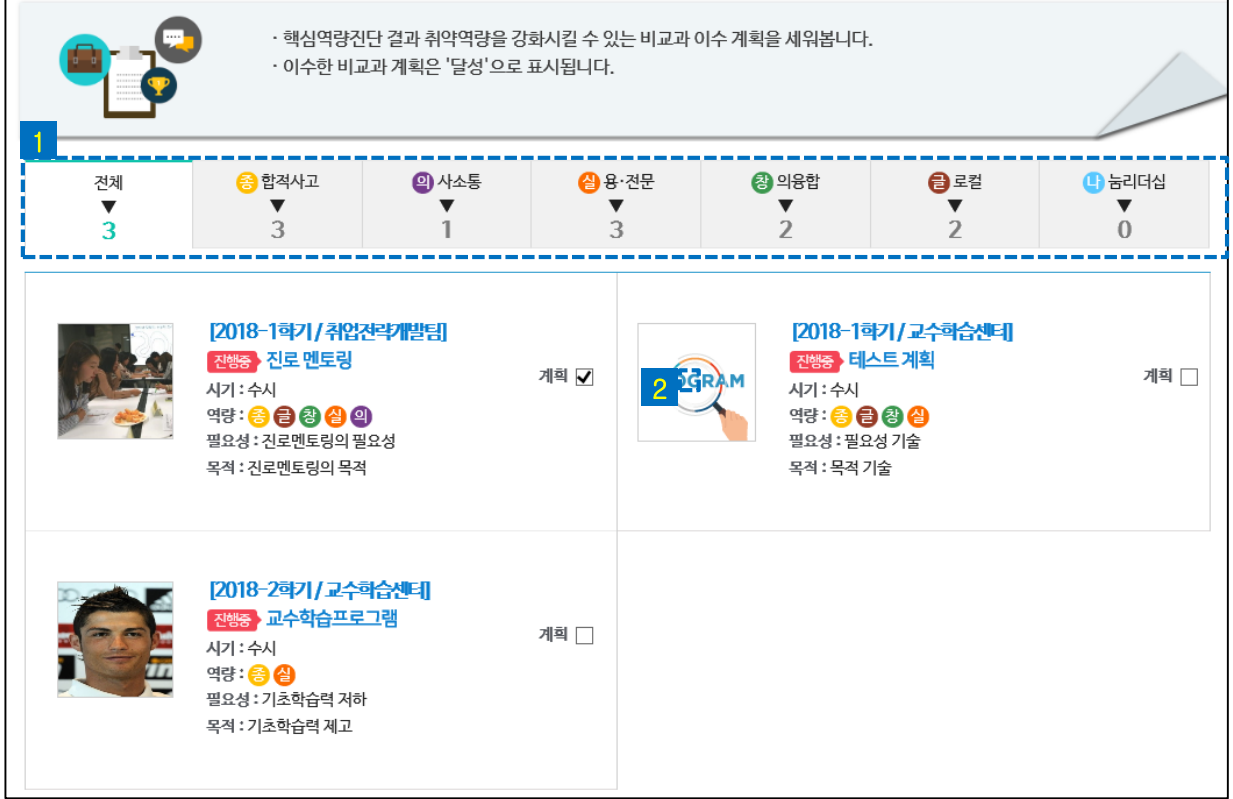

### <mark>1</mark> 역량 탭

각 역량 클릭 시, 해당 역량과 매칭된 비교과 프로그램을 확인할 수 있습니다.

### <mark>2</mark> 계획 체크박스

클릭 시, 해당 교과를 내 비교과학습계획에 추가합니다. 재클릭 시, 취소합니다.

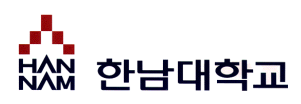

## 비교과 신청 프로세스

## **역량개발 > 일반비교과**

비교과 프로그램을 온라인으로 신청하고, 만족도 조사, 수료증 인쇄할 수 있습니다.

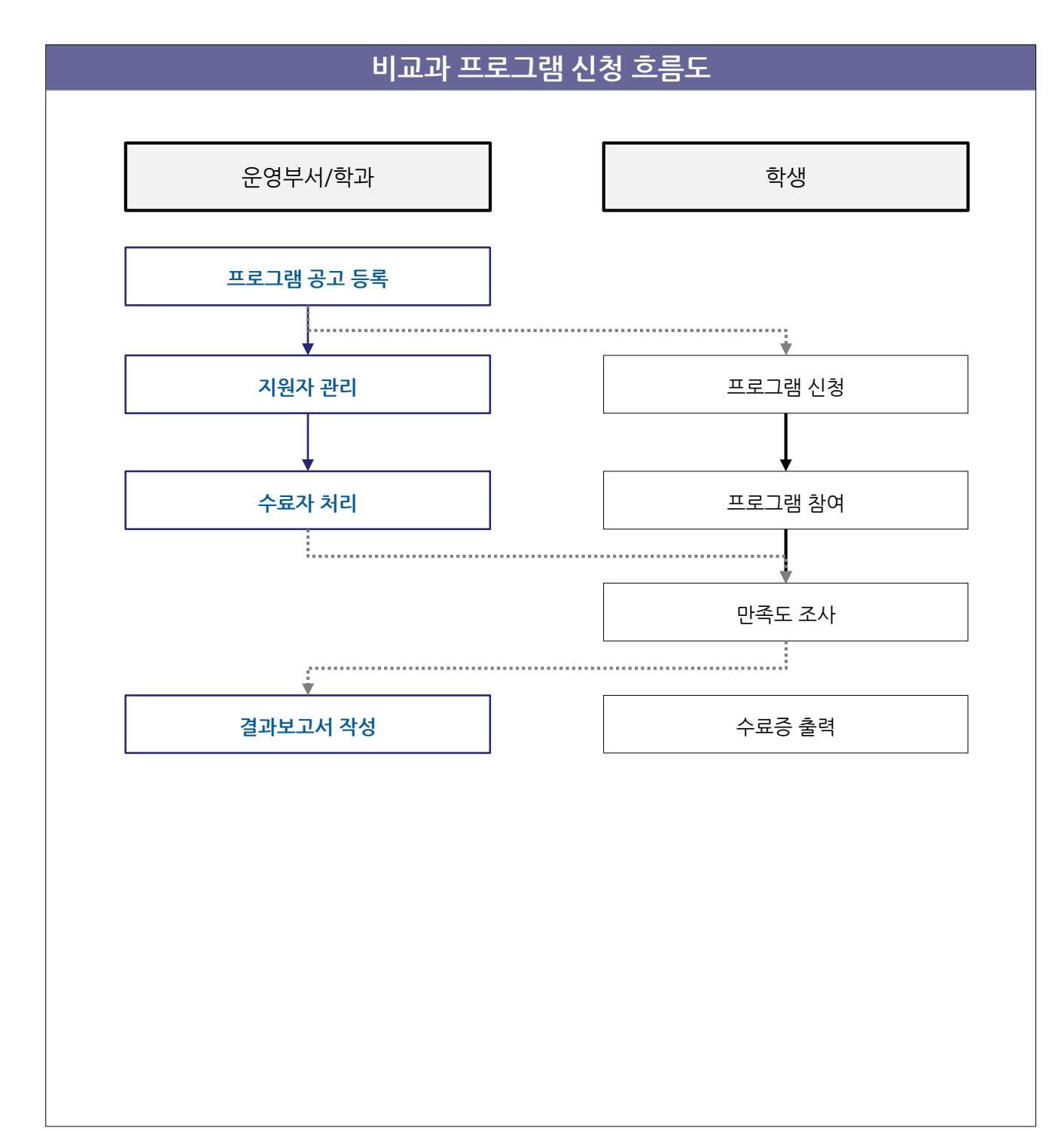

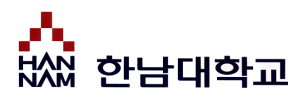

## 일반비교과

## **역량개발 > 비교과프로그램 > 일반비교과**

비교과프로그램을 확인 및 신청할 수 있습니다.

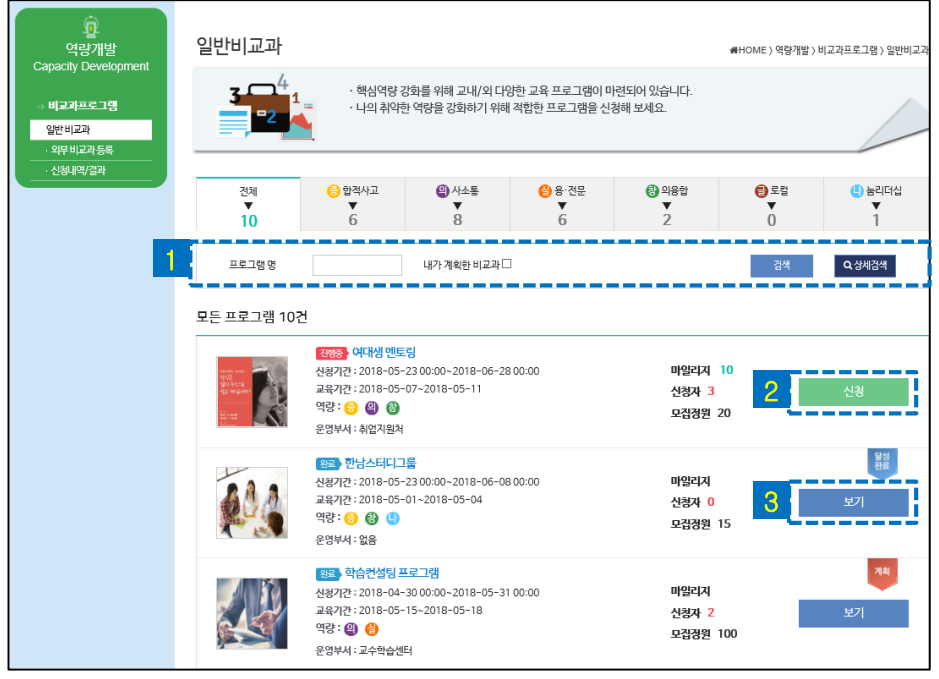

<mark>1</mark> 검색

프로그램명, 내가 계획한 비교과를 검색할 수 있습니다. 상세검색 버튼을 클릭 시, 신청기간, 참여기간, 운영부서 등의 조건으로 검색할 수 있습니다.

**신청** 2

현재 신청기간인 비교과프로그램의 경우 신청 버튼이 노출됩니다.

클릭 시, 해당 비교과프로그램 상세정보 확인 및 신청할 수 있는 페이지로 이동합니다.

• **보기** 3

신청기간이 경과한 비교과프로그램의 경우 보기 버튼이 노출됩니다. 클릭 시, 해당 비교과프로그램 상세정보를 확인할 수 있는 페이지로 이동합니다. 프로그램 수료시 이 버튼을 클릭하여 '만족도 평가'를 실시하거나 '수료증'을 인쇄합니다.

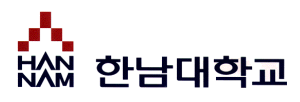

# 외부 비교과 등록

## **역량개발 > 비교과프로램 > 외부비교과 등록**

외부에서 이수한 비교과프로그램을 등록할 수 있습니다.

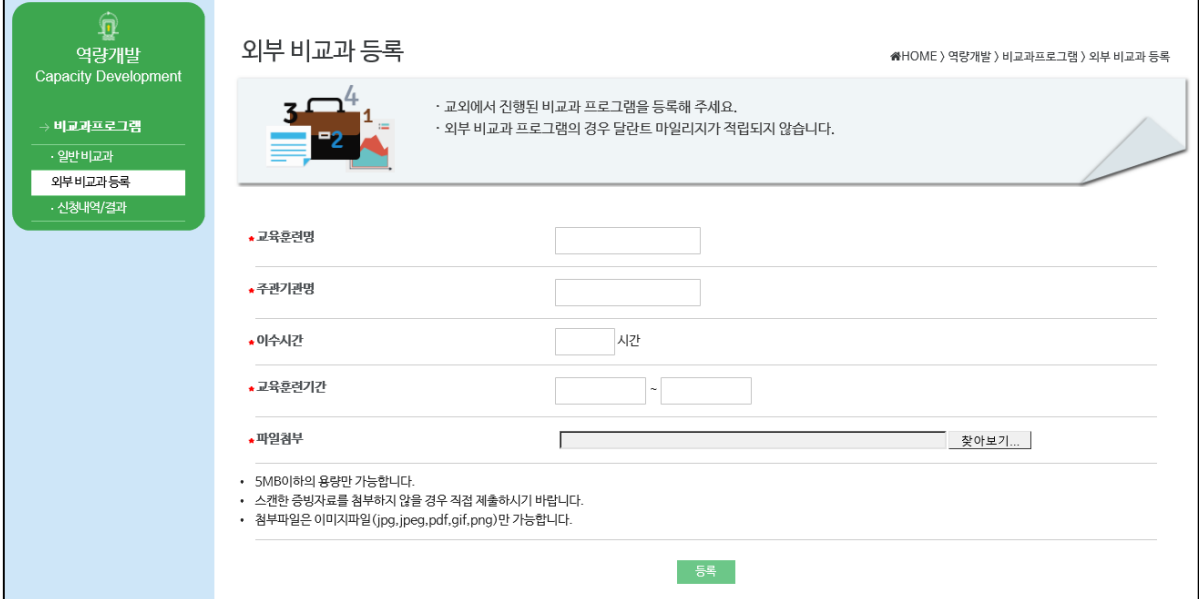

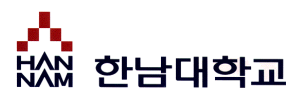

# 신청내역/결과

## **역량개발 > 비교과프로그램 > 신청내역/결과**

외부에서 이수한 비교과프로그램을 등록할 수 있습니다.

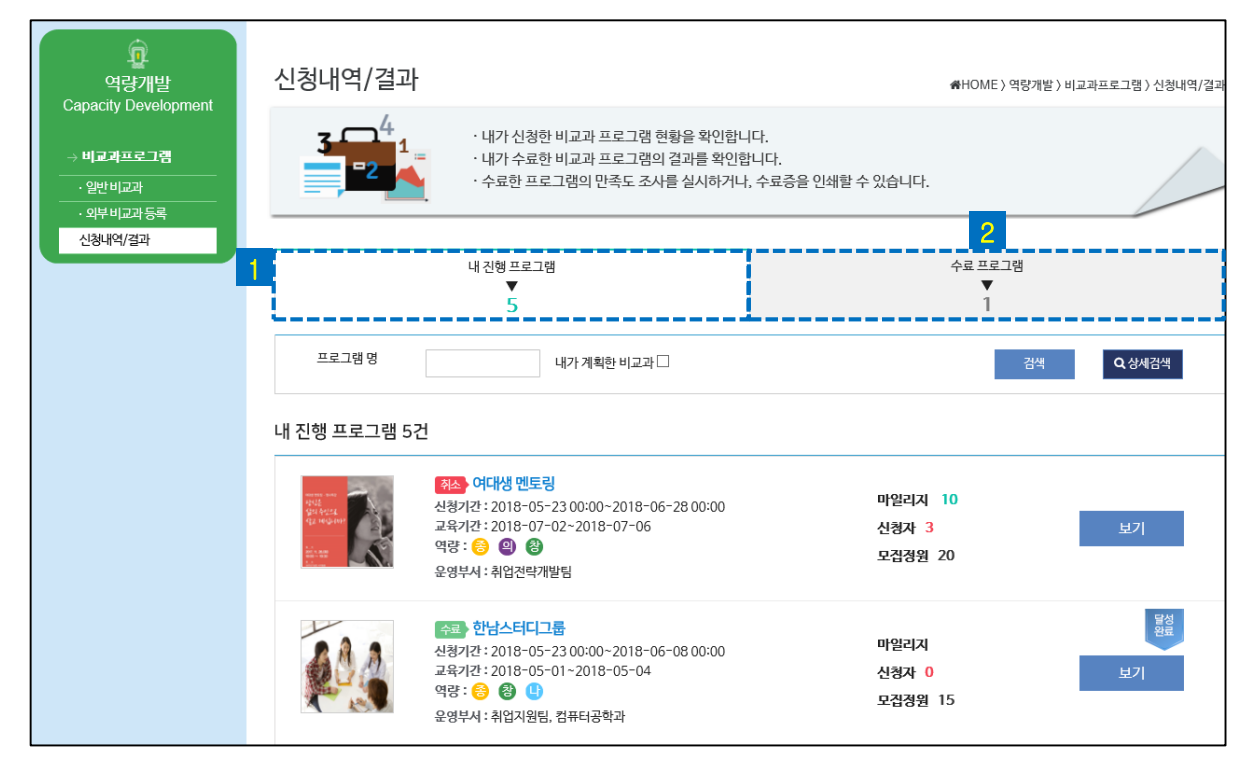

### • **내 진행 프로그램** 1

내가 진행한(신청, 수료, 취소) 비교과프로그램을 확인할 수 있습니다.

### **수료 프로그램** 2

내가 수료한 비교과프로그램을 확인할 수 있습니다.

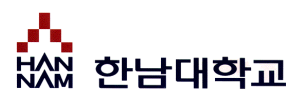

## 학습성과 자기성찰

## **학습성과 > 역량 포트폴리오 > 학습성과 자기성찰**

이번학기 내 학습성과를 성찰합니다.

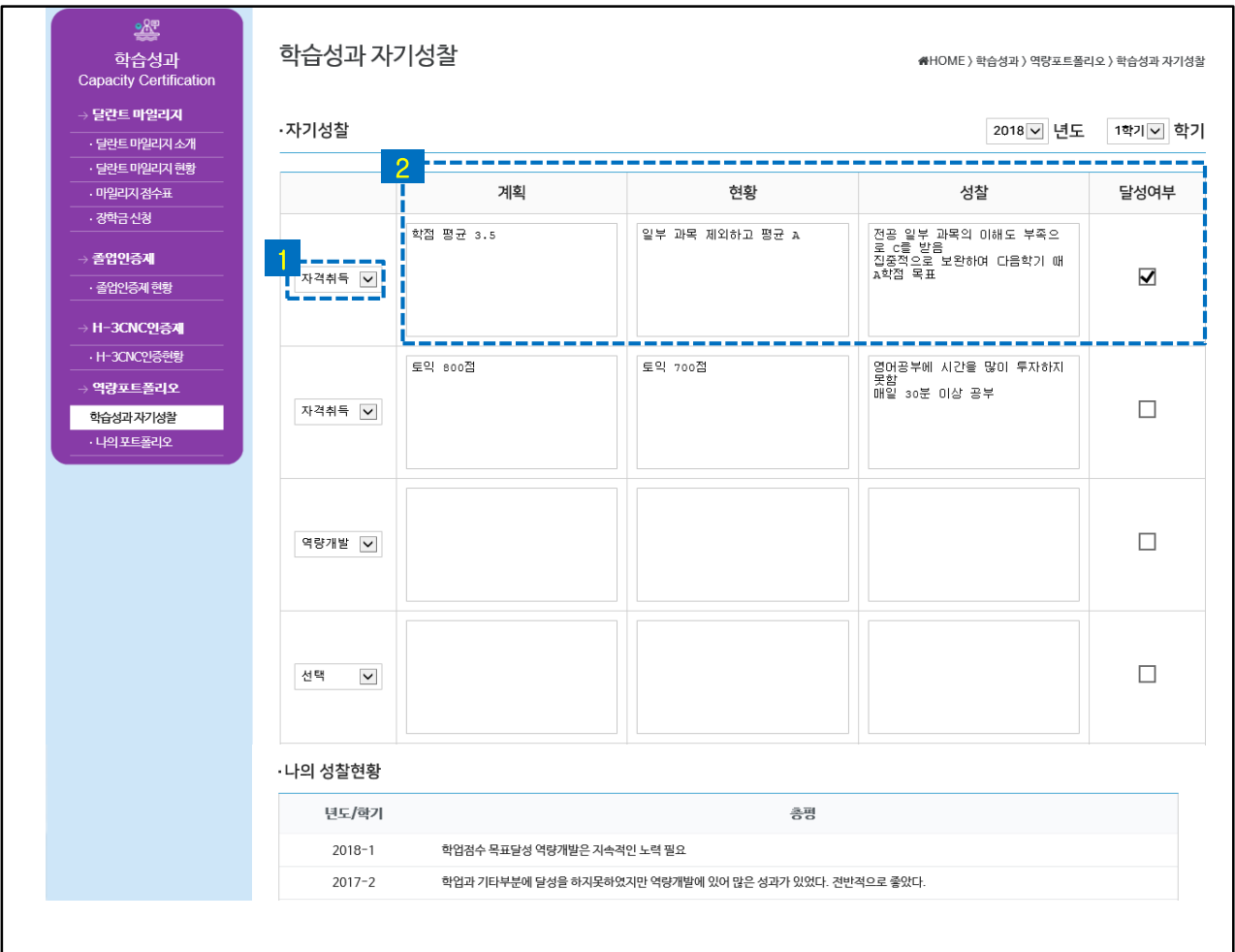

- 학업/역량개발/자격취득/수상/경력개발/글로벌경험/학술활동/기타(취미)활동의 분야에서 이번 학기 1 나의 성과를 성찰해 봅니다.
- <mark>2 </mark> 학기초 계획, 현재 달성한 현황, 결과에 대한 성찰과 달성여부를 스스로 체크해 봅니다.

## 나의 포트폴리오

## **학습성과 > 역량 포트폴리오 > 나의 포트폴리오**

교과, 비교과, 경력관리, 달란트 마일리지 등 나의 역량 포트폴리오를 확인할 수 있습니다.

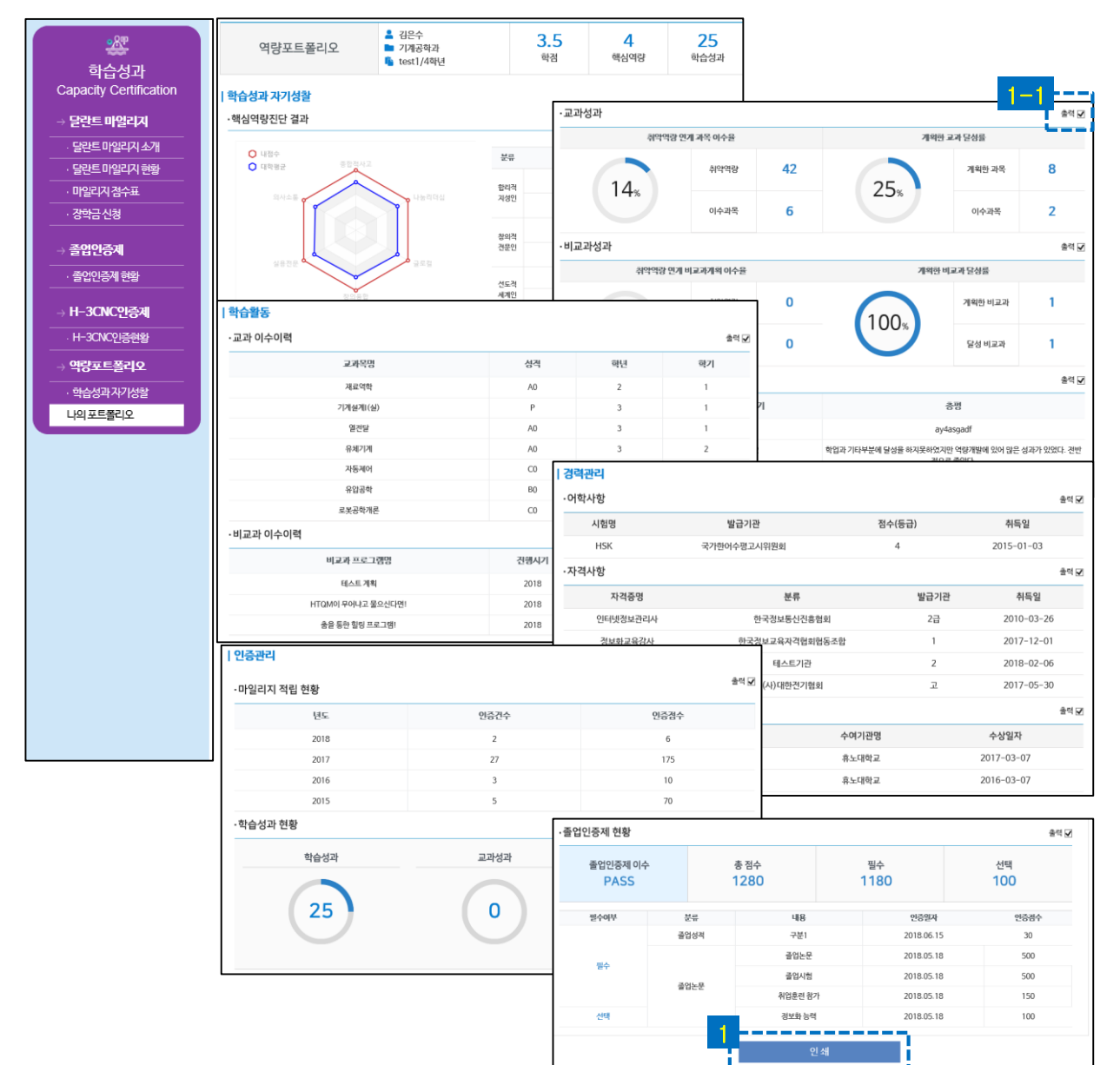

• 인쇄하고자 하는 현황에 출력[V]을 체크하고 인쇄버튼을 클릭하여 나의 포트폴리오를 완성합니다.

• 나의 역량개발 포트폴리오를 확인합니다.

1

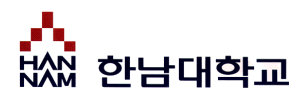

# 공지사항

## **커뮤니티 > 공지사항**

공지사항을 확인할 수 있습니다.

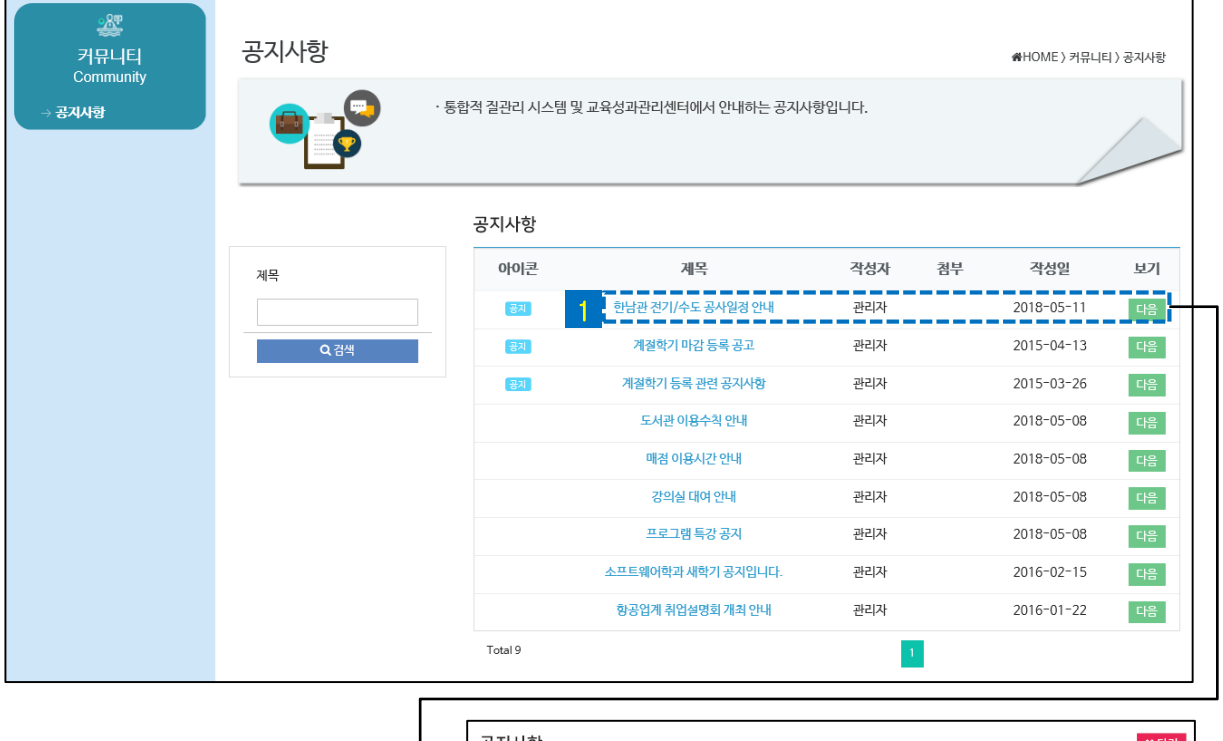

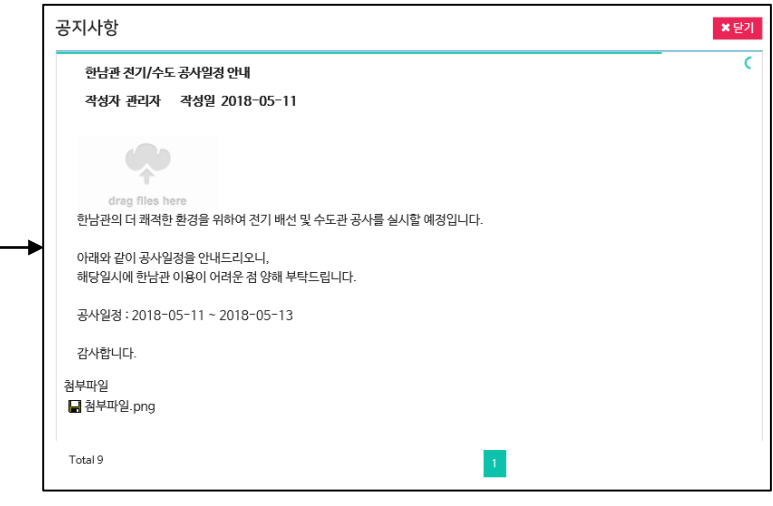